# ELD System

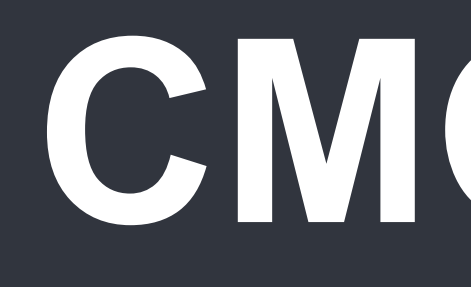

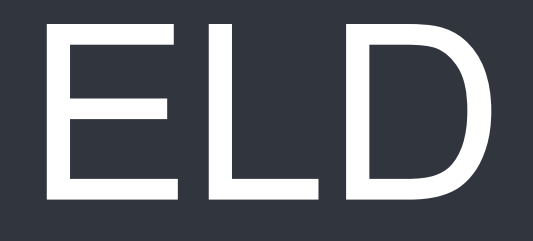

CMG ELD solution ensures FMCSA compliance and delivers superior safety and productivity for any fleet

> www.cmgeld.com CMG ELD - Electronic Logging Device

> **CMG ELD**

### **Compliance Monitoring**

Monitor your drivers' hours of service logs and DVIRs. Receive alerts to prevent violations.

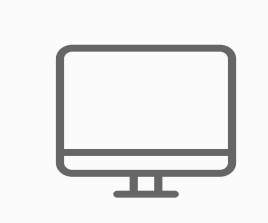

### **Fleet Tracking**

Track your vehicles in real time and view their location history.

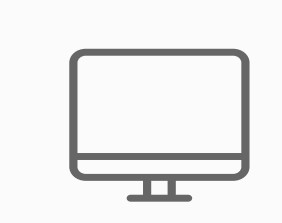

#### **IFTA reporting** Automatic IFTA state mileage reporting saves you time and money.

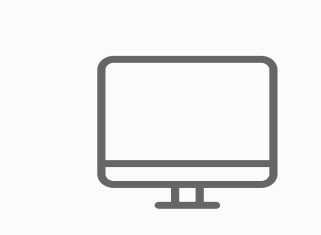

#### **Access Permissions**

Manage permissions for fleet managers, compliance officers, drivers, accountants, brokers and customers

#### **Automatic HOS**

Automatic hours of service calculation and violation alerts. Automatic recording of driving time, miles and locations.

#### **DOT Inspection Mode**

Simply show logs on your phone or tablet.

No printer needed.

### **Multiple HOS Rules**

Compliant with multiple HOS rules including

Property/Passenger 60-hour/7-day & 70-hour/8-day.

#### **Electronic DVIR**

Vehicle inspection reports are created and

submitted in seconds.

$$
\left[\begin{array}{c}\right]\\ \end{array}
$$

## **Main Features ELD Compliance and much more**

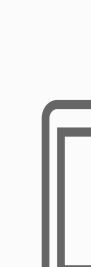

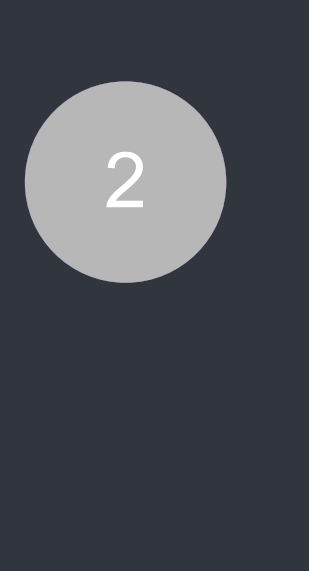

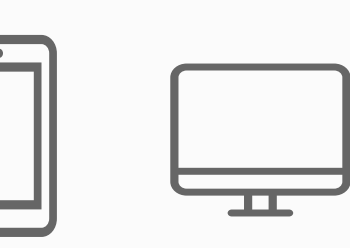

Simply plug Electronic Logging Device into a vehicle ECM port and start recording driving hours and miles automatically.

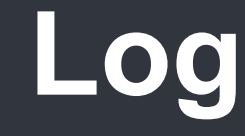

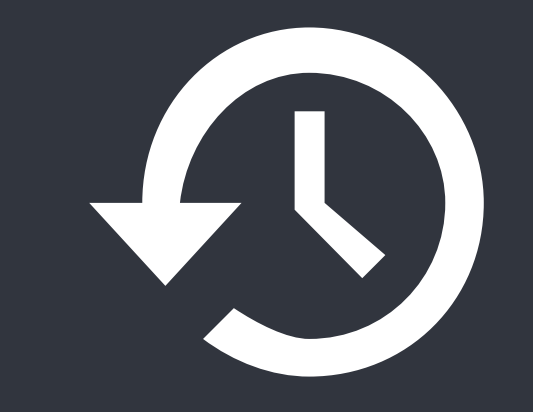

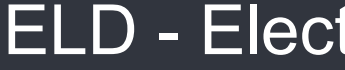

Logbook app connects to Electronic Logging Device via bluetooth and displays recorded driving time to a driver.

ELD & App work great with most tablets and smartphones. Use your own or purchase devices and data plans from us.

### **Logging Device Logbook App Tablet/Smartphone**

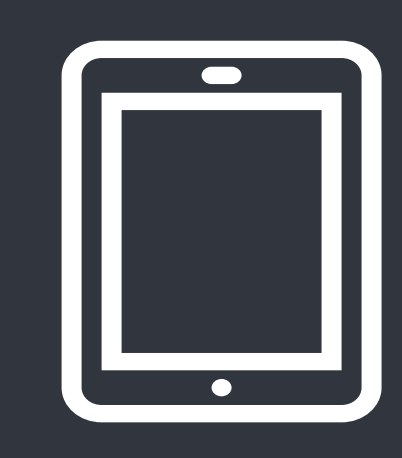

## **ELD Components**

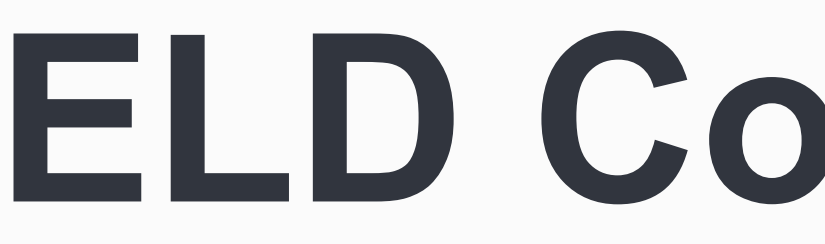

**Things You Need To Stay Compliant**

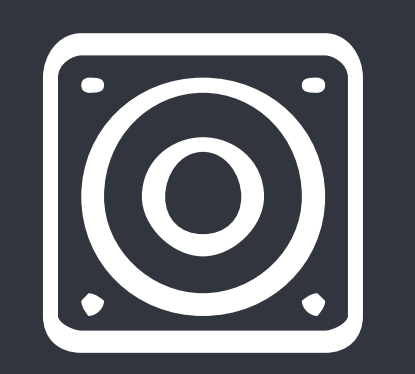

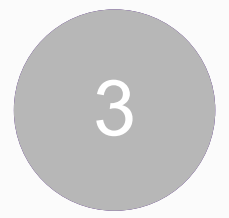

# **Install & Connect ELD**

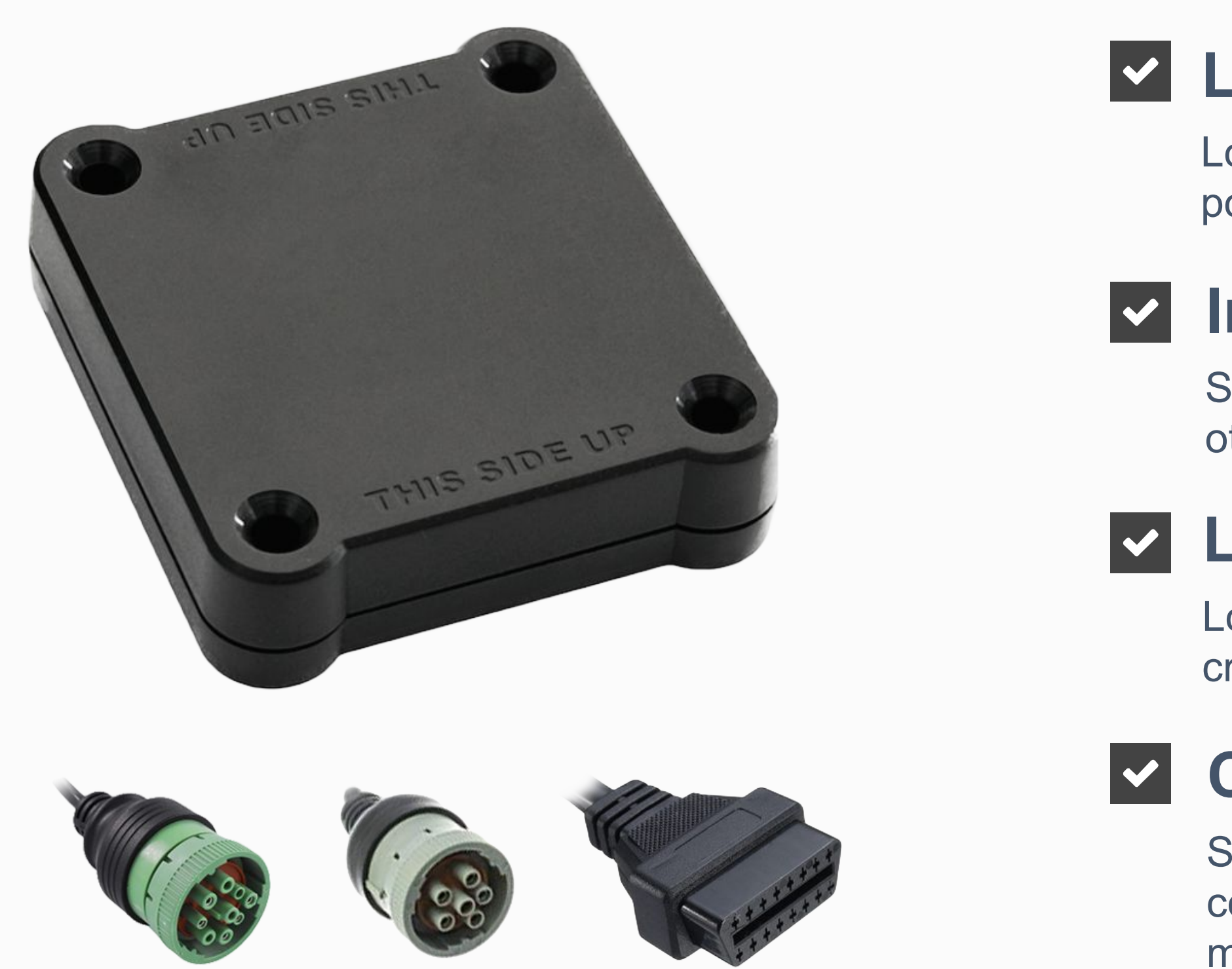

**ELDs are installed within minutes**

Locate ECM (diagnostic) port inside of your vehicle. Look for 9-pin or 6-pin circular ports in heavy duty vehicles. Look for OBDII port in light/medium duty vehicles.

### **Locate ECM (diagnostic) port**

Simply plug the provided cable into a vehicle ECM (diagnostic) and attach the other end to the ELD device. The dual fastener is provided for dash mounting.

#### **Install ELD**

Log in to ELD Logbook App on your tablet/smartphone with a username and password created during a sign up process or provided by a fleet manager.

#### **Log into ELD Logbook App**

Select a vehicle from a list of available vehicles and your device will attempt to connect to ELD via Bluetooth. Green Bluetooth indicator at the top right corner means you are ready to start using ELD.

#### **Connect ELD**

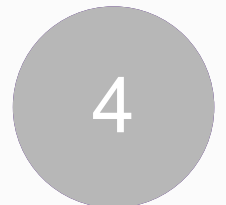

Visual notifications and sound warnings help you to avoid hours of service violations and stay compliant

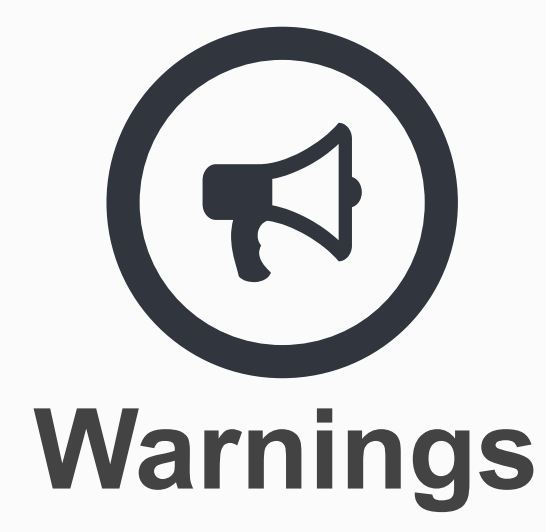

vailable driving hours, required aks, on-duty limits and required off-duty time are calculated automatically

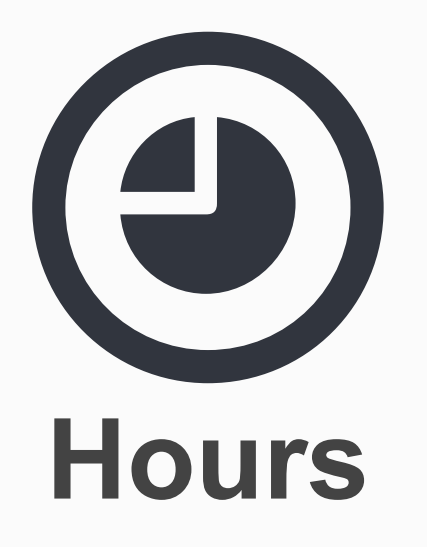

# **Driving with**

Once ELD connected, you in ving time will be captured automatically. Partied you de vir

our vehicle is moving at 5 mph or more, your duty status is switched to Driving.

gs and others features are not available while in Driving mode due to safety reasons.

our vehicle is stopped, you may change your duty status by tapping on us circle. The app will remind you to make a selection in 5 minutes. If no on is made, your duty status will be switched to On Duty.

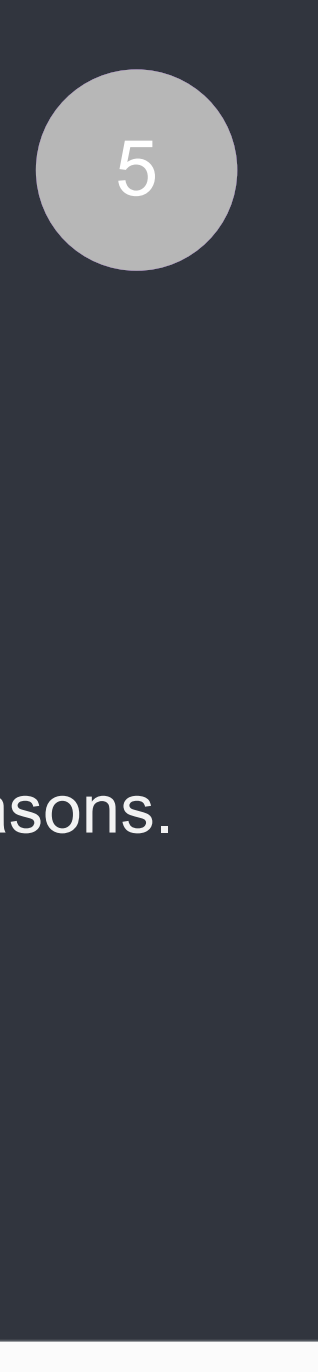

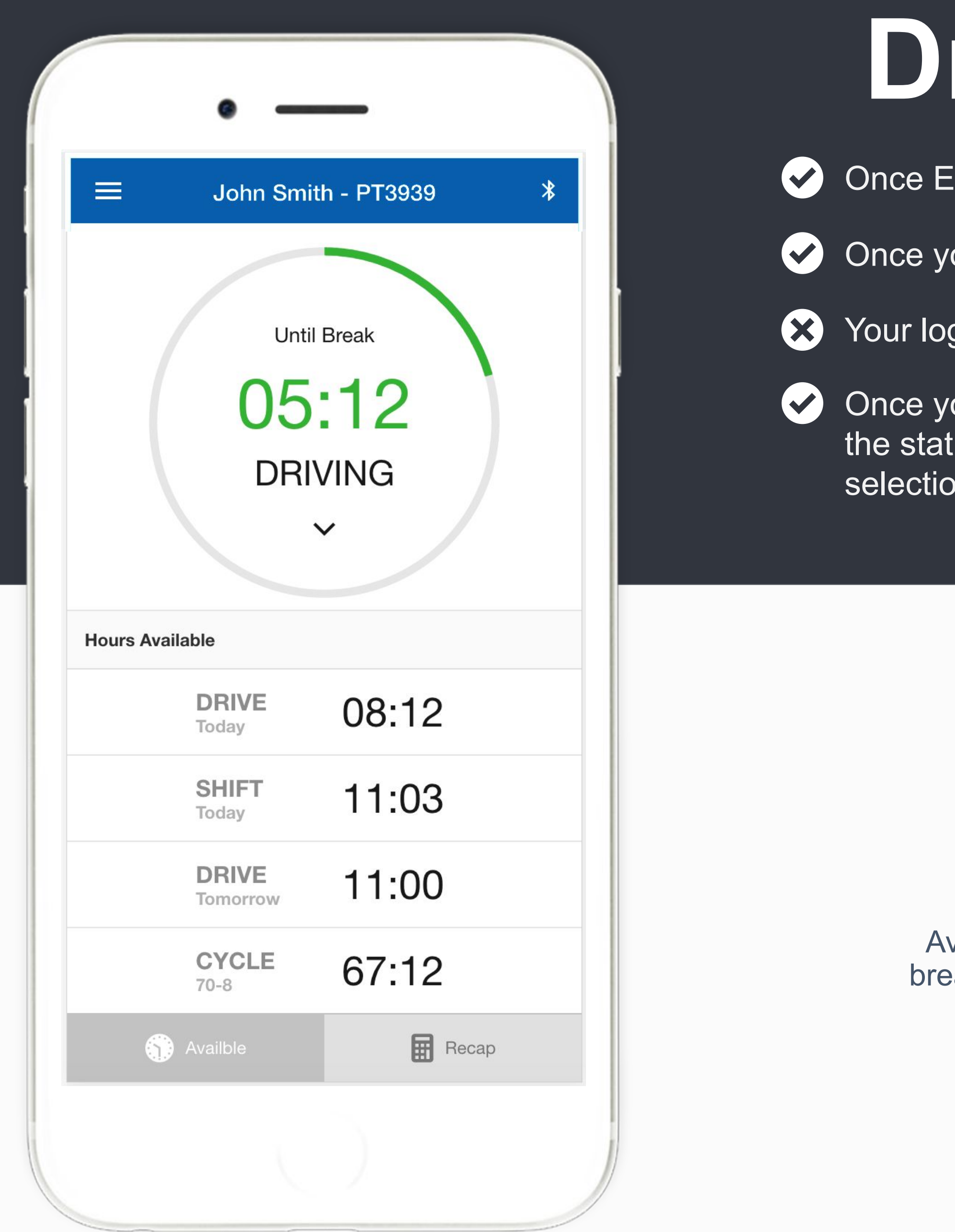

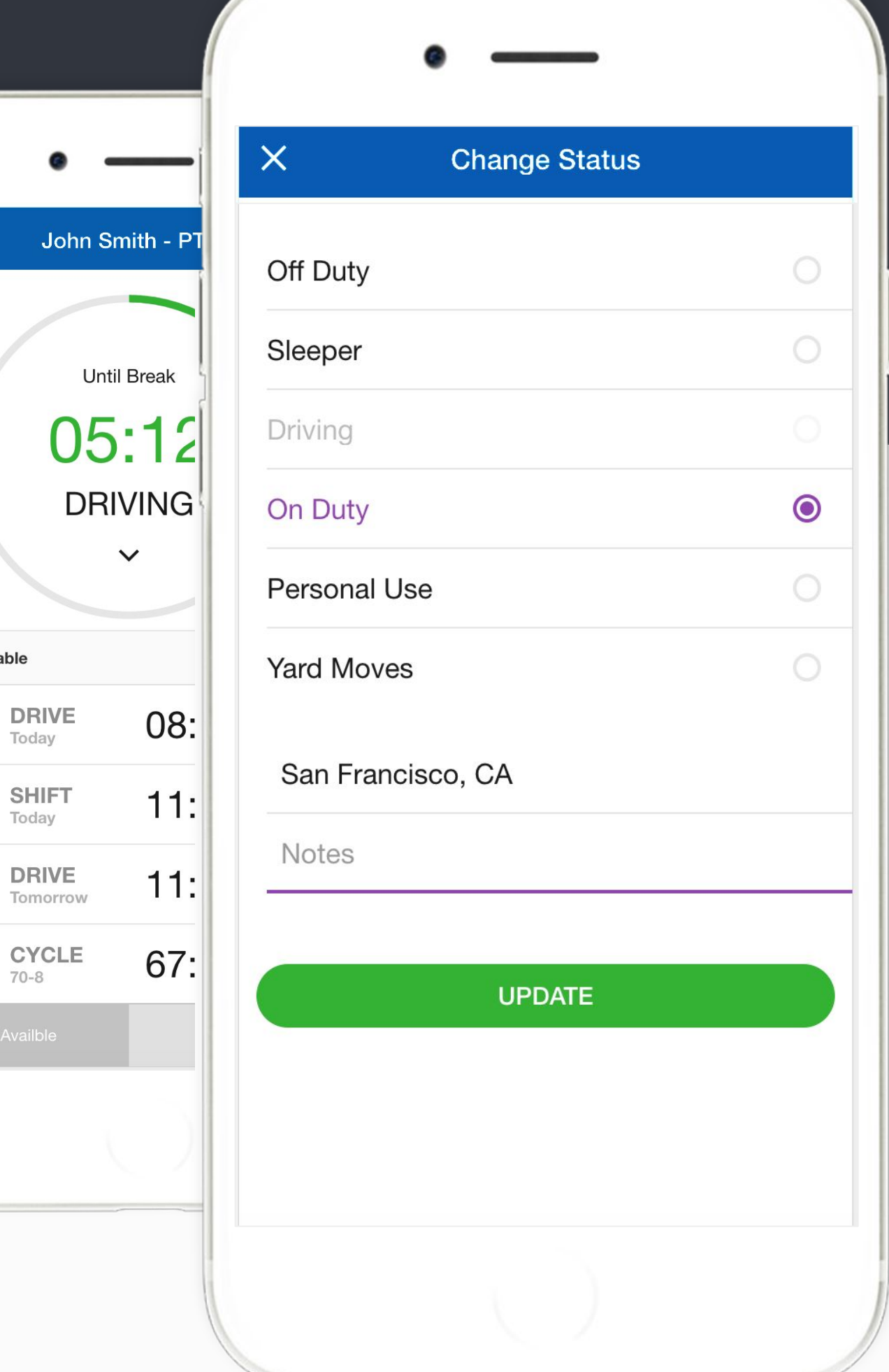

 $\equiv$ 

**Hours Available** 

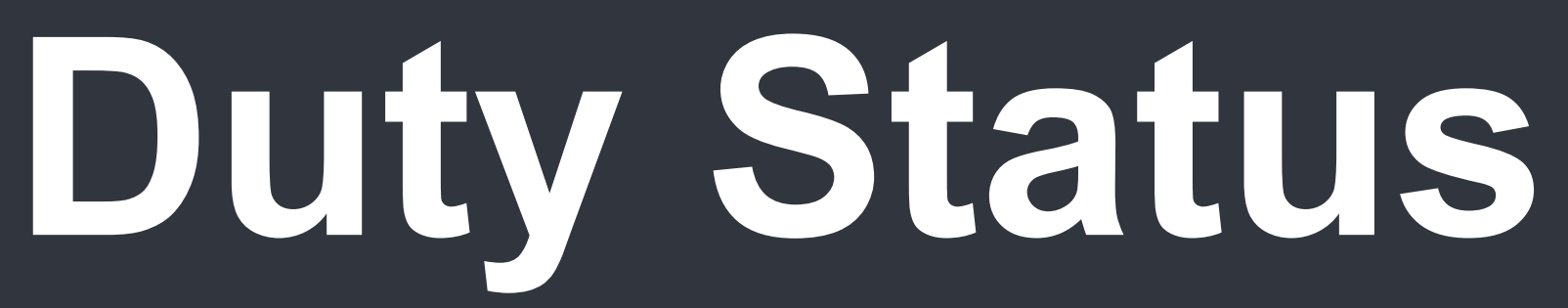

Set duty status with just two-clicks. Status is updated automatically when driving starts or stops, Easy-to-use interface allows drivers to spend less time doing paperwork and more time driving. ELD simplifies training and prevents log errors.

Current duty status is always displayed on Status page inside of status circle along with available or reset hours.

### **Current Status**

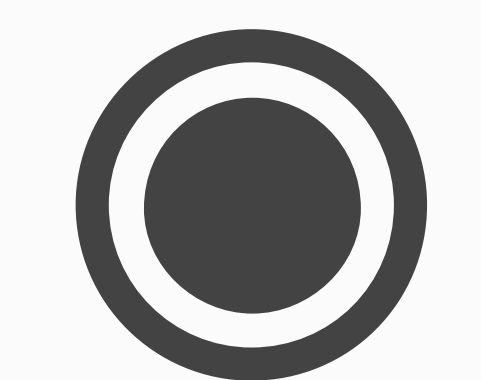

Tap the status circle, select your current status, add a note if necessary (i.e. pre-trip inspection) and press "Update" button.

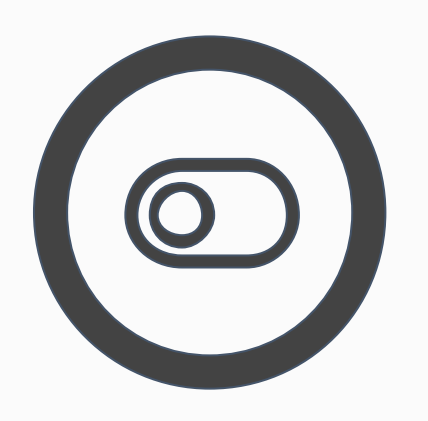

#### **Change Status**

Personal Use Off-duty and Yard Move On-Duty statuses must be configured and allowed by a fleet manager.

### **Personal/Yard**

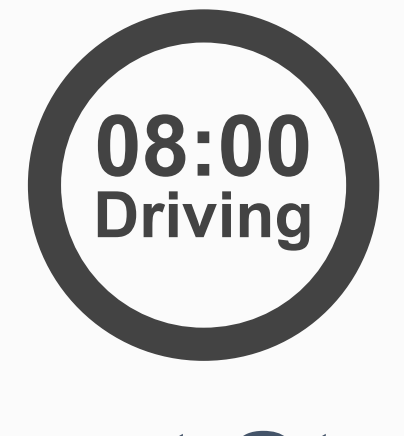

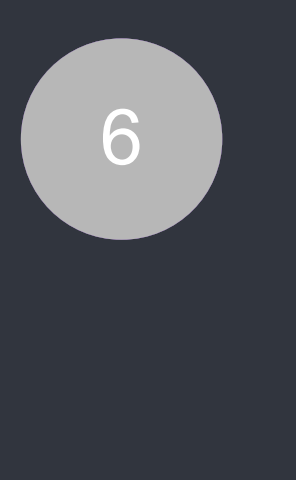

### Today's Log

Tap on TODAY's log to view & manage your current log.

#### Logs History

View past logs & violations if any. Tap on a log you would like to view or edit.

#### Graph Grid

Press on "Pencil" to edit or "+" to insert a past duty status.

Similar to paper logs, view your hours or service on the graph grid.

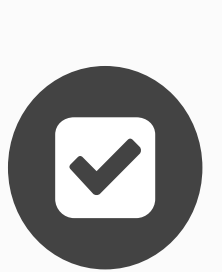

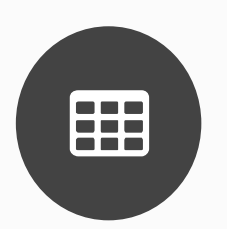

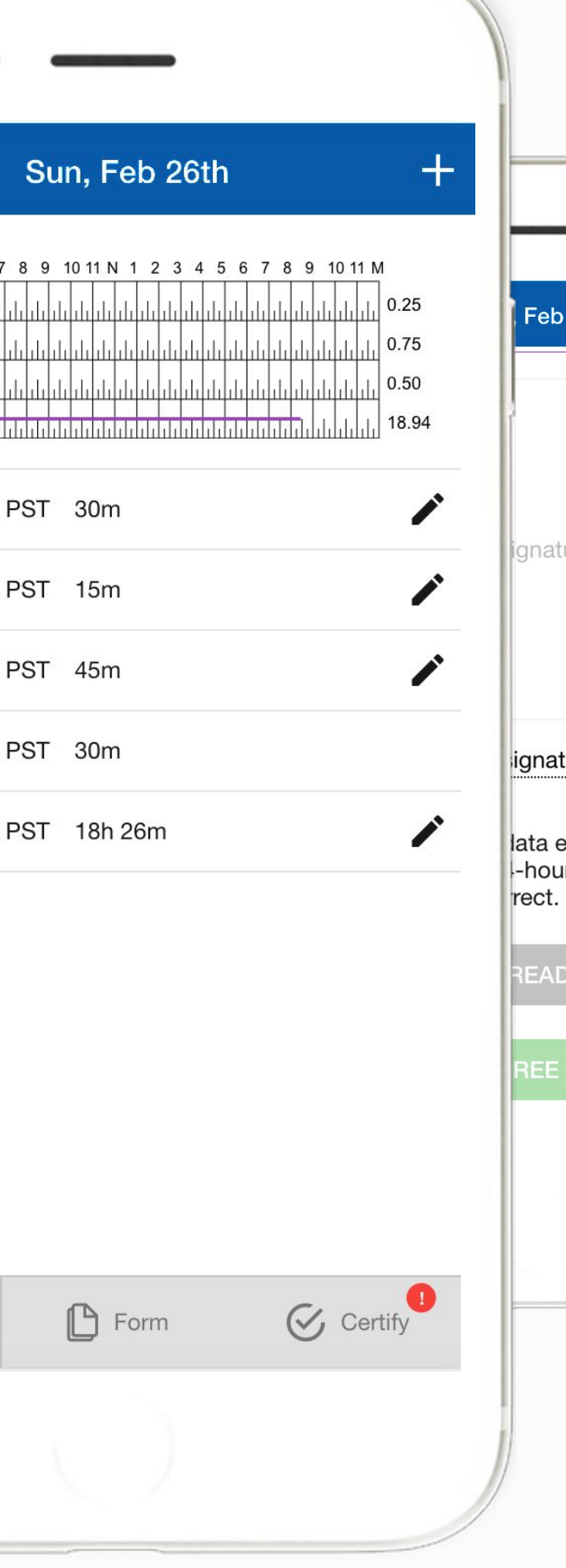

![](_page_6_Picture_12.jpeg)

![](_page_6_Picture_13.jpeg)

### Statuses/Events

Tap on a specific status in the events section to view location and notes.

![](_page_6_Picture_16.jpeg)

#### Edit/Insert Status

#### Certify Log

Tap "Certify" and sign your log when your shift ends.

### **Logs Managing logs has never been easier**

![](_page_6_Picture_1.jpeg)

![](_page_6_Picture_2.jpeg)

![](_page_6_Picture_23.jpeg)

![](_page_7_Picture_2.jpeg)

Tap "+" to add pre-trip or post-trip inspection report

#### **Defects**

![](_page_7_Picture_5.jpeg)

#### Correct Defects

Notify mechanic if defects need to be corrected

![](_page_7_Picture_8.jpeg)

 $|\mathbf{v}|$ 

 $+$ 

Defects

Other

 $\triangleright$  Breaks

**Coupling Pin** 

![](_page_7_Picture_9.jpeg)

![](_page_7_Picture_10.jpeg)

#### Review last DVIR

Tap "..." button to edit DVIR and to fix any errors

Tap on DVIR to review and to confirm the issues have been resolved

![](_page_7_Picture_13.jpeg)

#### DVIRs History

Review past DVIRs to prevents compliance errors

![](_page_7_Picture_16.jpeg)

#### Edit DVIR

## **DVIRs Paper-free DVIRs save time for drivers**

![](_page_7_Picture_1.jpeg)

![](_page_7_Picture_20.jpeg)

![](_page_8_Picture_0.jpeg)

![](_page_8_Picture_52.jpeg)

**Easy-to-Navigate & Simple Menu** 

![](_page_8_Figure_3.jpeg)

**Tap "Start Inspection" for DOT Mode**

**View HOS Rules and Exceptions**

**Easy to Use & to** 

## Driver-friendly ELD Logbook interface

![](_page_8_Picture_53.jpeg)

![](_page_8_Picture_54.jpeg)

![](_page_8_Picture_11.jpeg)

#### Current Status

View currents statuses and locations of your drivers. Click on a driver to see details.

### Real-Time Hours

View real-time hours to avoid violations and regulatory fines

#### Violations

Monitor violations in real time and mitigate compliance risks

![](_page_9_Picture_11.jpeg)

![](_page_9_Picture_64.jpeg)

## **Compliance Dashboard**

#### **Make sure your drivers stay compliant and productive**

![](_page_9_Picture_2.jpeg)

![](_page_9_Picture_15.jpeg)

![](_page_9_Picture_16.jpeg)

View current status and real-time hours. Available and reset hours are calculated automatically.

![](_page_10_Picture_7.jpeg)

#### **Hours of Service**

View current log graph grid and last 14 logs. Click on a log to see log details. Click "More" to view historical logs.

![](_page_10_Picture_10.jpeg)

#### **Driver Logs**

Monitor violations and errors in real time. View past violations and mitigate compliance risks.

![](_page_10_Picture_13.jpeg)

#### **Violations & Errors**

View driver contact information, current or last known vehicle and location.

#### **Details**

# **Driver Details**

#### Everything about the driver in one place

![](_page_10_Picture_4.jpeg)

![](_page_10_Picture_16.jpeg)

![](_page_10_Picture_77.jpeg)

More 色

Refresh C

### View logs

View all current and past logs up to six months

![](_page_11_Picture_8.jpeg)

**Filter** 

Filter by date or driver

![](_page_11_Picture_11.jpeg)

Violations

Monitor violations in real time

### **Logs Make sure your drivers stay compliant and productive**

![](_page_11_Picture_55.jpeg)

![](_page_11_Picture_4.jpeg)

![](_page_11_Picture_5.jpeg)

![](_page_11_Picture_15.jpeg)

![](_page_12_Picture_76.jpeg)

#### Log Form

![](_page_12_Picture_77.jpeg)

#### Log

![](_page_12_Picture_78.jpeg)

Form and manner errors are displayed automatically.

![](_page_12_Picture_12.jpeg)

#### **Log Form**

View vehicle & trailer information. Check shipping documents numbers.

![](_page_12_Picture_15.jpeg)

Click on a calendar in the top right corner to change a date or click "<->" to switch between logs,

#### **Vehicles & Trailers**

Check log events. Click on event to suggest an edit. Click "+" to suggest to add an event.

![](_page_12_Picture_18.jpeg)

#### **Log Events**

#### **Log Date**

# **Log Details**

#### **Log form and events**

![](_page_12_Picture_9.jpeg)

![](_page_12_Picture_21.jpeg)

![](_page_12_Picture_79.jpeg)